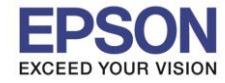

## **หมายเหตุ : หากไม่มีไดรเวอร์เครื่องพิมพ์ สามารถเข้าไปดาวโหลดได้ที่ [www.epson-pos.com](http://www.epson-pos.com/)**

 $\_$  , and the set of the set of the set of the set of the set of the set of the set of the set of the set of the set of the set of the set of the set of the set of the set of the set of the set of the set of the set of th

### **1. [วิธีการดาวโหลดไดร์เวอร์](http://172.16.80.14/imind/knowledgebased/frmKnowledgeCategoriesSearch.aspx?CatID=&Mode=)**

- 1. เข ้าไปที่ **[www.epson-pos.com](http://www.epson-pos.com/)**
- 2. จะปรากฎหน้าต่างดังภาพด ้านล่าง คลิกที่ **POS**

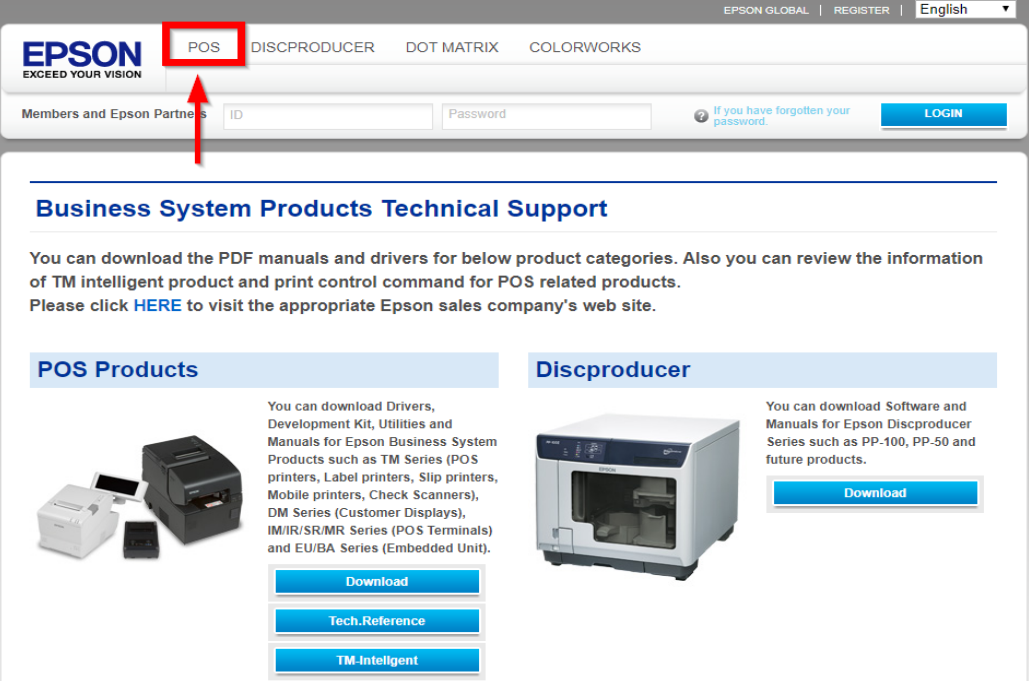

3. คลิกเลือก **Thermal line Printer**

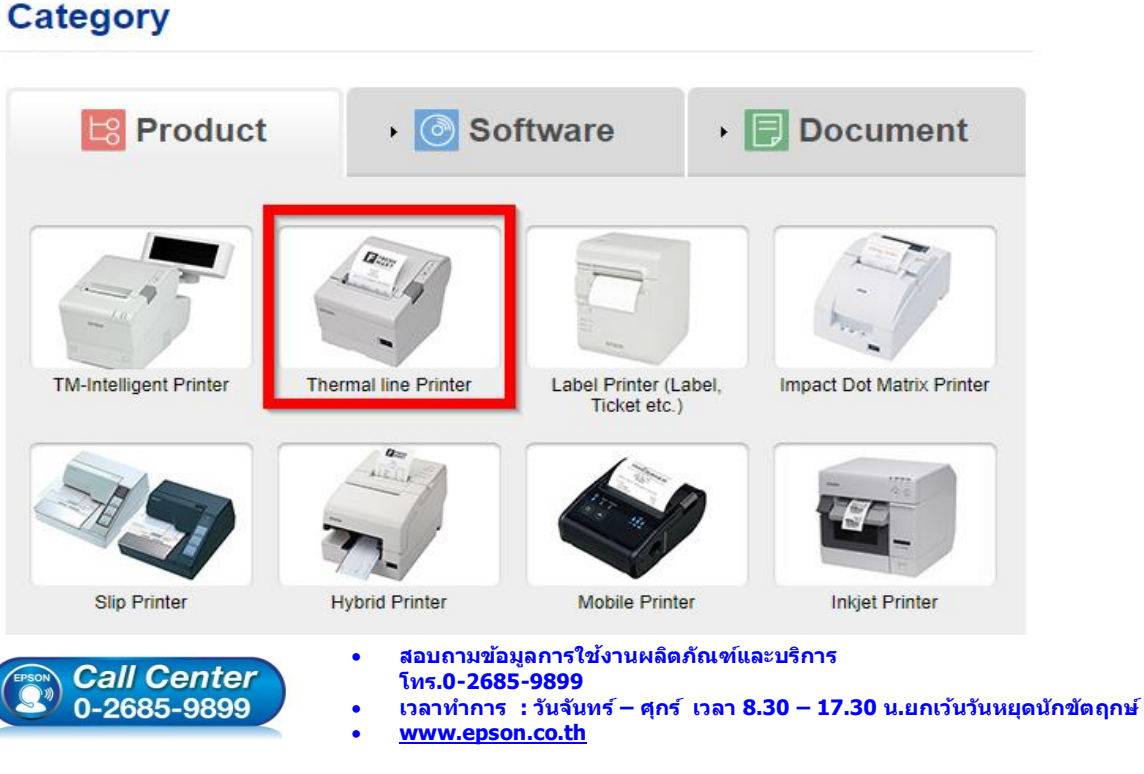

**EPSON THAILAND / Feb 2018 / CS12**

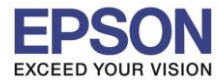

 $\_$  , and the set of the set of the set of the set of the set of the set of the set of the set of the set of the set of the set of the set of the set of the set of the set of the set of the set of the set of the set of th

### 4. คลิกเลือกรุ่นเครื่องพิมพ์ **TM-M30**

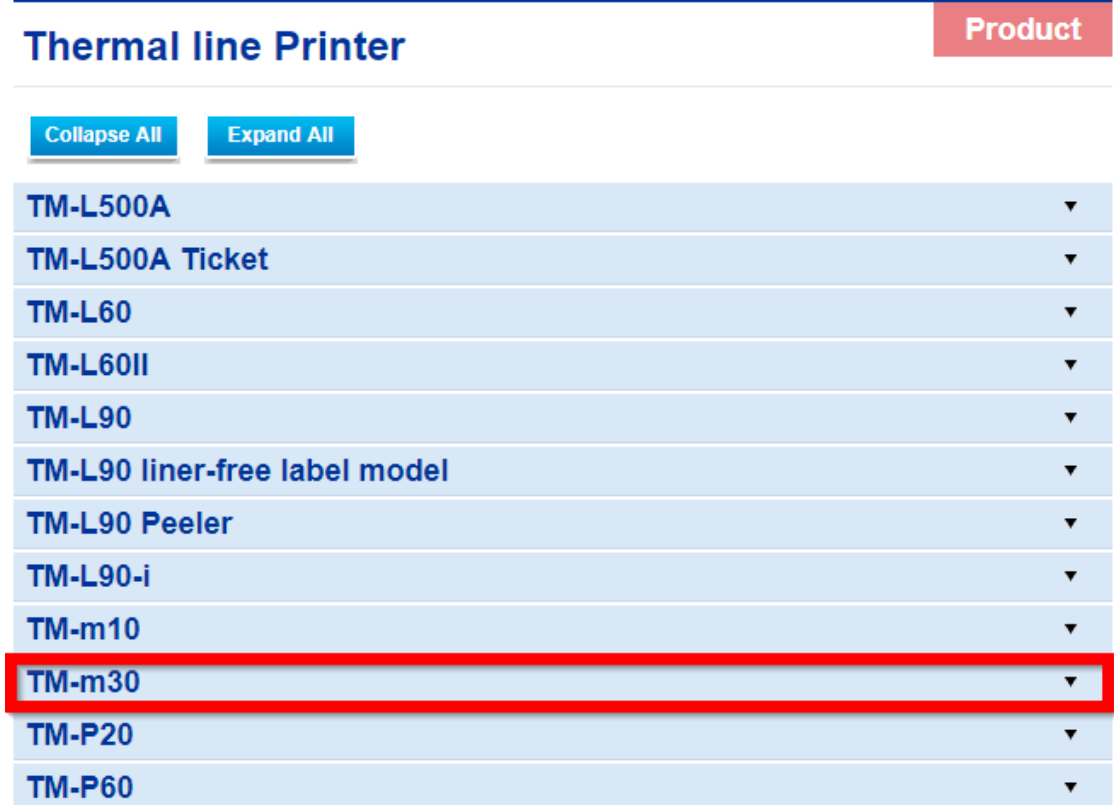

5. จะปรากฎหน้าต่างดังภาพ คลิกที่ **TM-M30** อีกครั้ง

### **TM-m30**

### [Models of the TM-m30]

- ANK model: Standard model. Bluetooth model
- Japanese model : Bluetooth model
- Simplified Chinese model: Standard model
- Traditional Chinese model : Standard model

### [Product features]

- Print method : Direct thermal line printing
- Print speed: Maximum of 200 mm/s {7.87"/s}
- Print resolution : 203 x 203 dpi [dpi: dots per 25.4 mm {1.00"}]
- Supported roll paper : Paper with a maximum outer diameter of 83 mm {3.27"} that can be switched from 80 mm {3.15"} to 58 mm  ${2.28"}$
- Exterior size: 127 x 127 x 127 mm {5.00 x 5.00 x 5.00"}
- (Excluding protruding parts)
- Paper eject direction : Can select top or front eject during installation
- Interface : USB, Ethernet, Bluetooth
- Case color : Black (EBCK), White (ENB9)
- Power source : AC adapter (included)

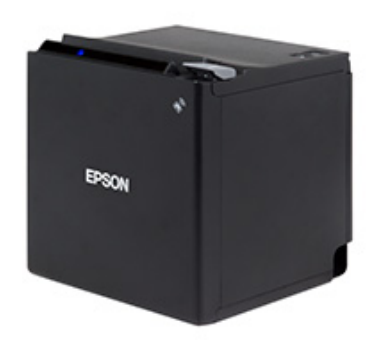

2

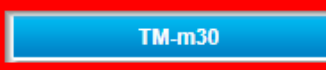

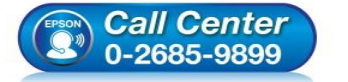

- **สอบถามขอ้ มลู การใชง้านผลติ ภณั ฑแ์ ละบรกิ าร**
- **โทร.0-2685-9899**
- **เวลาท าการ : วันจันทร์ – ศุกร์ เวลา 8.30 – 17.30 น.ยกเว้นวันหยุดนักข ัตฤกษ์**
- **[www.epson.co.th](http://www.epson.co.th/)**

#### **EPSON THAILAND / Feb 2018 / CS12**

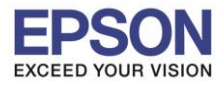

 $\_$  , and the set of the set of the set of the set of the set of the set of the set of the set of the set of the set of the set of the set of the set of the set of the set of the set of the set of the set of the set of th

### 6. คลิกที่ **Windows Printer Driver**

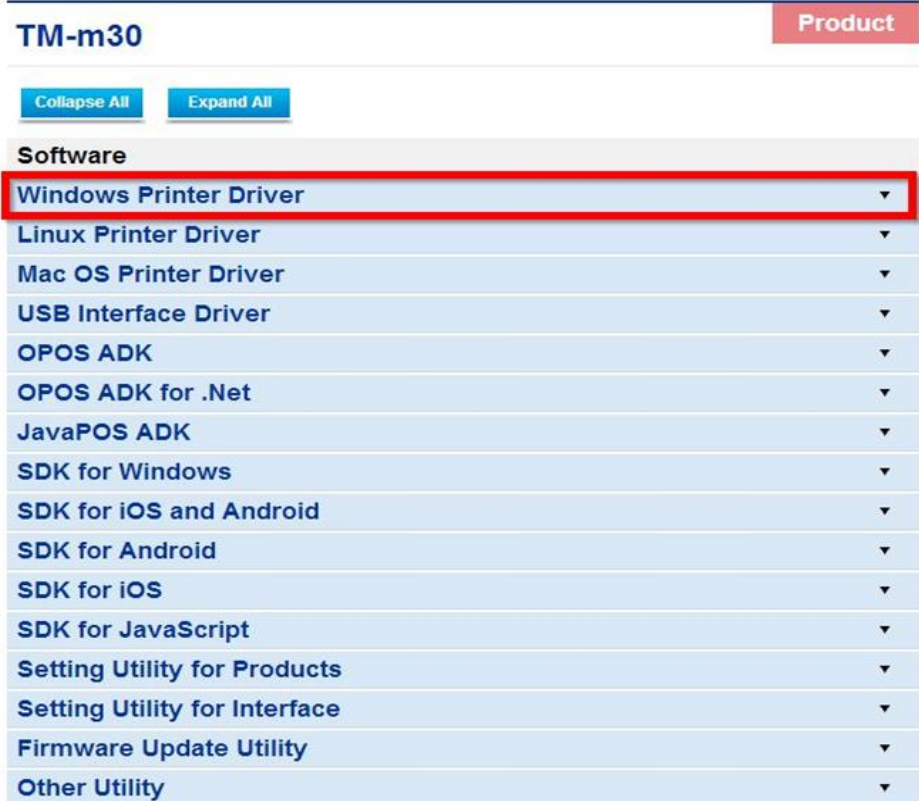

7. คลิกที่ **Download page** ดังภาพ

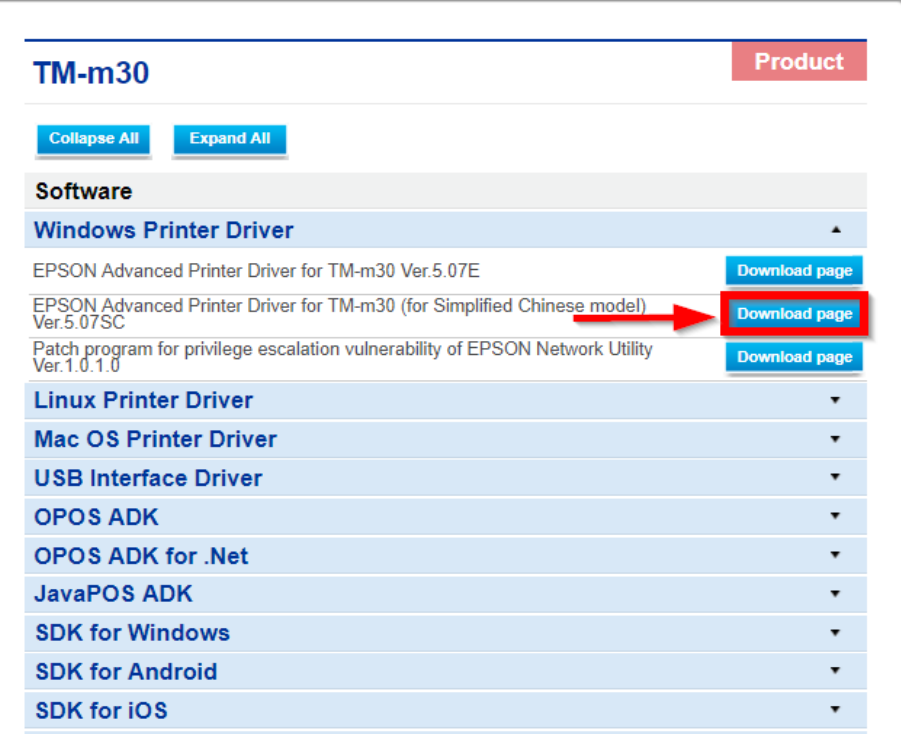

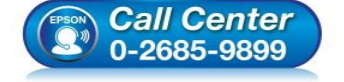

- **สอบถามขอ้ มลู การใชง้านผลติ ภณั ฑแ์ ละบรกิ าร โทร.0-2685-9899**
	- **เวลาท าการ : วันจันทร์ – ศุกร์ เวลา 8.30 – 17.30 น.ยกเว้นวันหยุดนักข ัตฤกษ์**
- **[www.epson.co.th](http://www.epson.co.th/)**

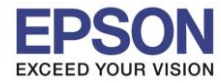

### 8. จะปรากฎหน้าต่างดังภาพ คลิกที่ **Accept** หลังจากนั้นคลิก **Download**

 $\_$  , and the set of the set of the set of the set of the set of the set of the set of the set of the set of the set of the set of the set of the set of the set of the set of the set of the set of the set of the set of th

## **SEIKO EPSON CORPORATION ON-LINE SOFTWARE LICENSE AGREEMENT**

#### IMPORTANT!

READ THIS SOFTWARE LICENSE AGREEMENT CAREFULLY.

THIS DOWNLOAD CONTAINS COMPUTER PROGRAMS, DOCUMENTATION AND OTHER MATERIAL PROPRIETARY TO SEIKO EPSON CORPORATION AND/OR ITS SUPPLIERS ("EPSON"). THIS DOWNLOAD IS SUBJECT TO THIS ON-LINE SOFTWARE LICENSE AGREEMENT ("AGREEMENT").

IF YOU CHECK "Accept" OR IF YOU OTHERWISE INSTALL OR USE ANY PART OF THIS DOWNLOAD, YOU ARE REPRESENTING AND WARRANTING THAT YOU ARE CONSENTING TO BE BOUND BY, AND YOU HAVE BECOME A PARTY TO, THIS AGREEMENT.

#### 1. License

EPSON grants you a personal, nonexclusive, royalty-free, non-sublicensable limited license to install and use the Software (as defined below) on any single computer, or any replacement for that computer. You may also make copies of the Soft ware as necessary for backup and archival purposes, provided that the copyright notice is reproduced in its entirety on the backup copy. The term "Software" shall include the software components, media, all copies made by you and any upgrades, modified versions, updates, additions and copies of the Software licensed to you by EPSON. EPSON and its suppliers reserve all rights not granted herein.

[Software]

Name: EPSON Advanced Printer Driver for TM-m30

2. Other Rights and Limitations

You agree not to modify, adapt or translate the Software. You also agree not to attempt to reverse engineer, decompile, disassemble or otherwise attempt to disc over the source

Download...

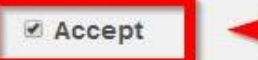

### **Download**

EPSON Advanced Printer Driver for TM-m30 Ver.5.07SC File Name: APD\_507\_m30\_SCWM.zip File size: 63,525KB

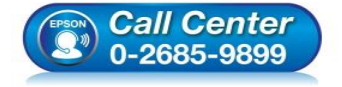

- **สอบถามขอ้ มลู การใชง้านผลติ ภณั ฑแ์ ละบรกิ าร โทร.0-2685-9899**
- **เวลาท าการ : วันจันทร์ – ศุกร์ เวลา 8.30 – 17.30 น.ยกเว้นวันหยุดนักข ัตฤกษ์**
- **[www.epson.co.th](http://www.epson.co.th/)**

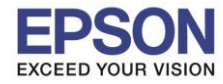

## **หมายเหตุ : ก่อนการติดตั้งไดร์เวอร์ตรวจสอบใหแ้ นใ่ จวา่ คอมพวิเตอรไ์ดเ้ชอื่ มตอ่ Bluetooth แล้ว**

 $\_$  , and the set of the set of the set of the set of the set of the set of the set of the set of the set of the set of the set of the set of the set of the set of the set of the set of the set of the set of the set of th

### **2. วธิกี ารเชอื่ มตอ่ Bluetooth**

1. เข้าไปที่ Bluetooth setting หากไม่สามารถหาหัวข้อนี้ได<sub>้</sub> แนะนำ Search จากคอมพิวเตอร์ได*้* ดังภาพ

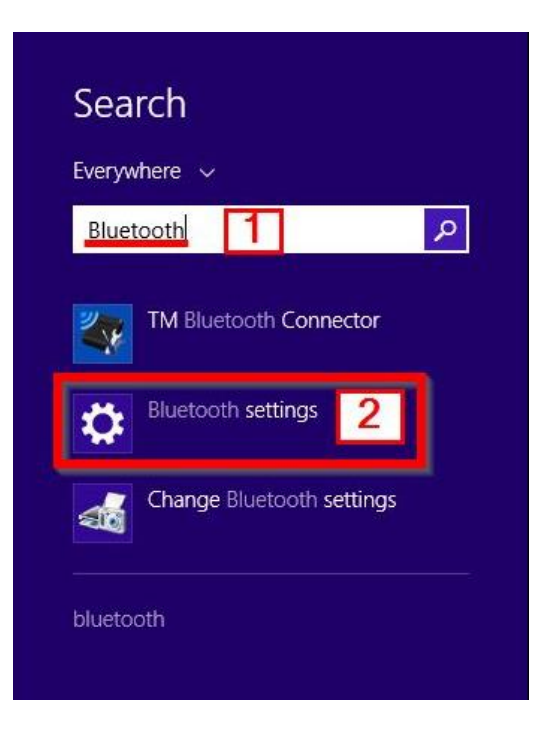

2. เมื่อเปิด Bluetooth แล*้*วจะแสดงชื่อเครื่องพิมพ์ คลิกที่ **TM-M30** เพื่อเชื่อมต่อ

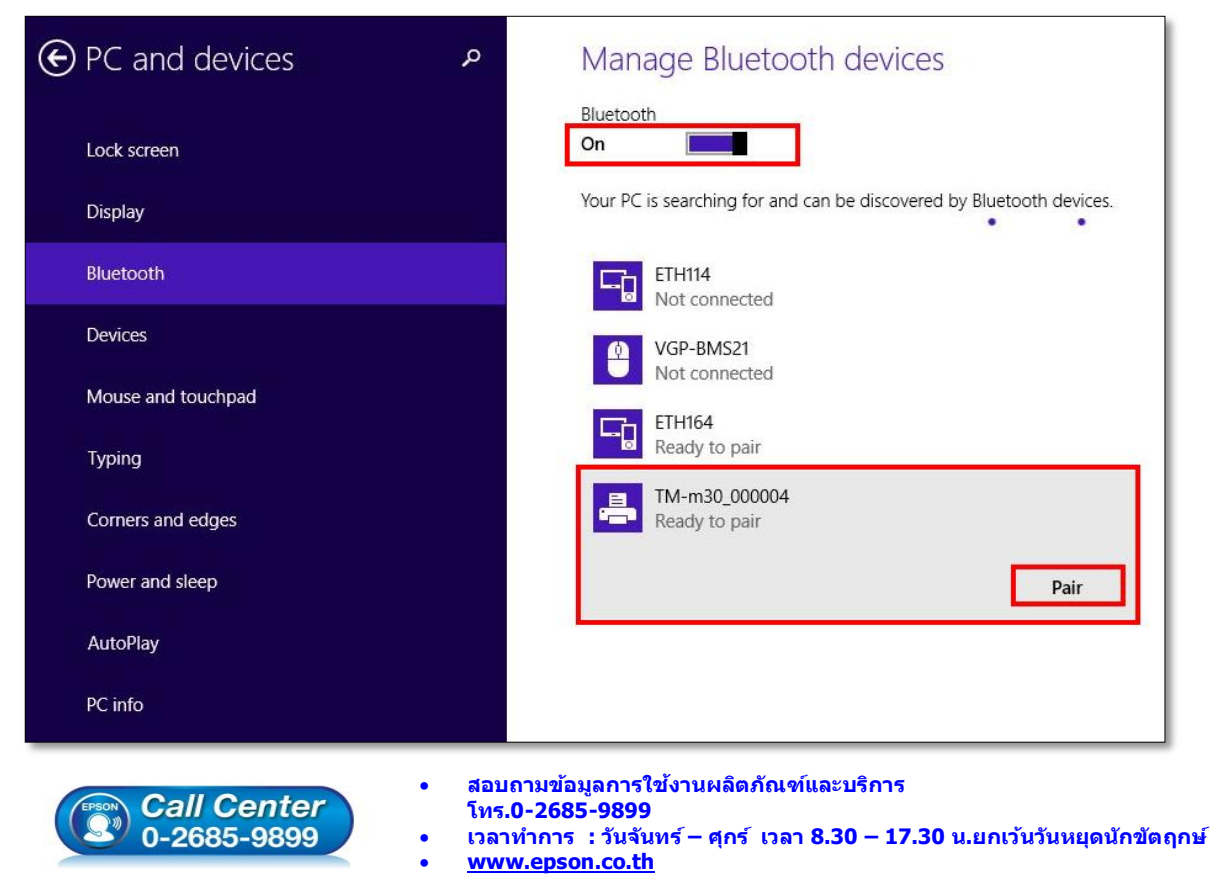

**EPSON THAILAND / Feb 2018 / CS12**

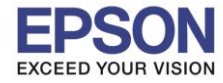

## **หมายเหตุ : เมอื่ เชอื่ มตอ่ แลว้ สถานะอาจขนึ้ Driver is unavailable ดังภาพ เนื่องจากยังไม่ได้ติดตั้งไดร์เวอร์**  ี สามารถทำขั้นตอนต่อไป โดยไปติดตั้งไดร์เวอร์เครื่องพิมพ์ใด้เลย

 $\_$  , and the set of the set of the set of the set of the set of the set of the set of the set of the set of the set of the set of the set of the set of the set of the set of the set of the set of the set of the set of th

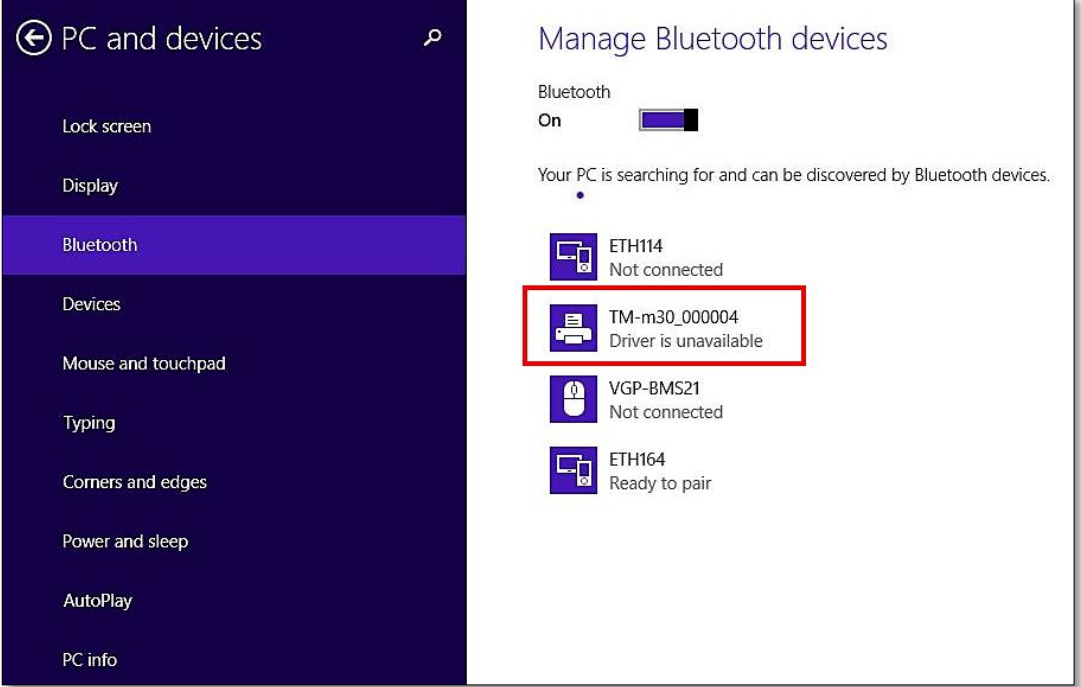

## **3. [วิธีการติดตั้งไดร์เวอร์เครื่องพิมพ์](http://172.16.80.14/imind/knowledgebased/frmKnowledgeCategoriesSearch.aspx?CatID=&Mode=)**

1. เมื่อดาวโหลดเสร็จแล*้*ว ให้ทำการแตกไฟล์ที่ดาวโหลดมาก่อน โดยคลิกขวาที่ไฟล์ แล*้*วเลือก <mark>แยกไฟล</mark>์ หรือ **Extract files**

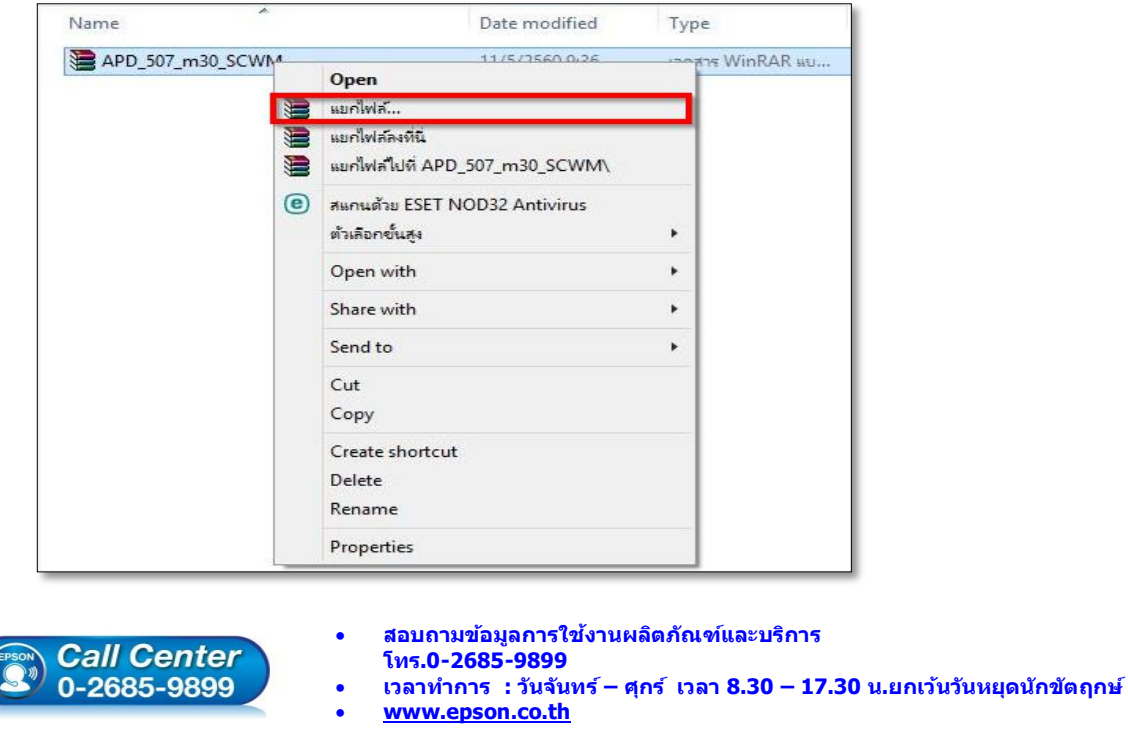

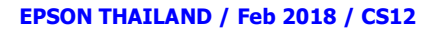

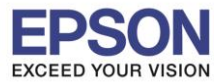

 $\_$  , and the set of the set of the set of the set of the set of the set of the set of the set of the set of the set of the set of the set of the set of the set of the set of the set of the set of the set of the set of th

2. จะขึ้นหน้าต่างดังภาพ คลิก **OK**

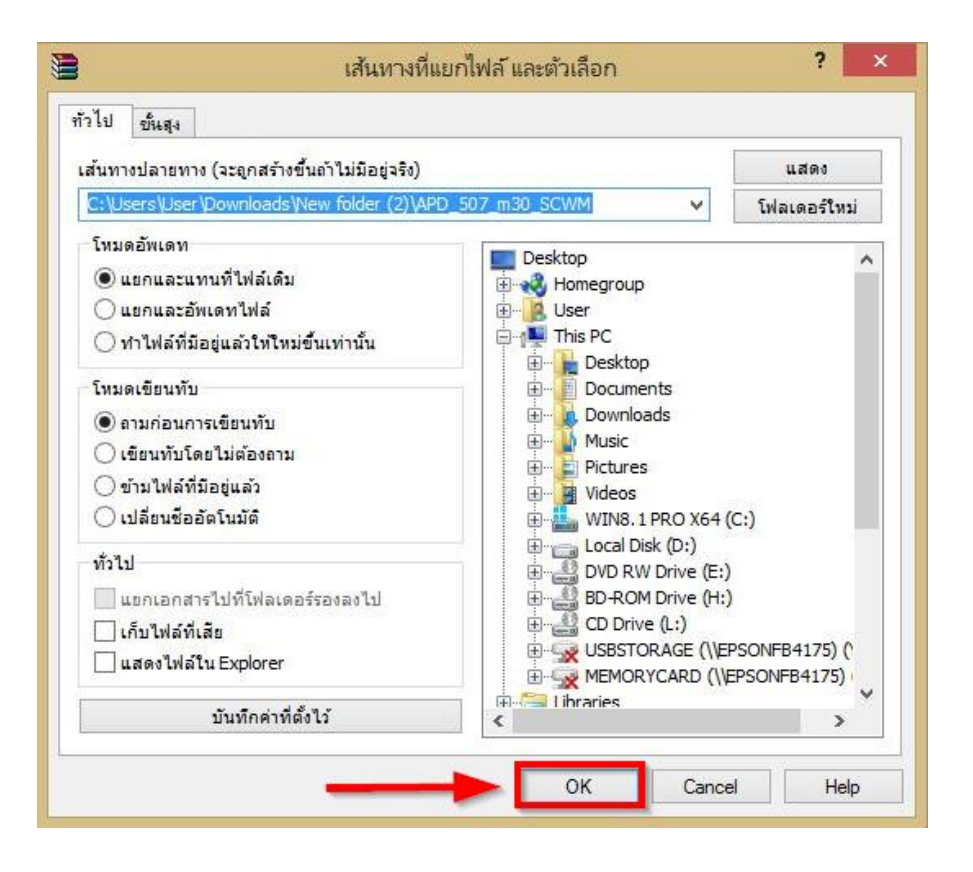

่ 3. เมื่อแตกไฟล์เสร็จแล้ว คลิกเข้าไปในโฟรเดอร์ที่แสดงขึ้นมา

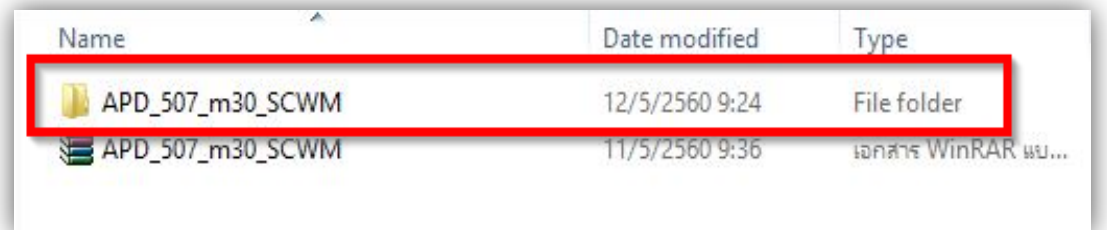

4. ดับเบิ้ลคลิก ตัวติดตั้ง ดังภาพ

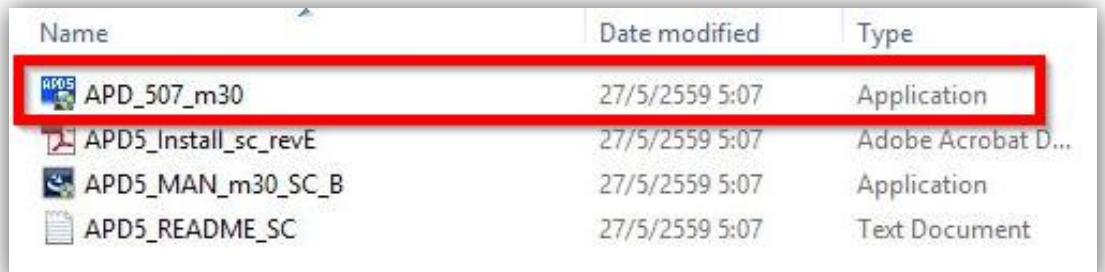

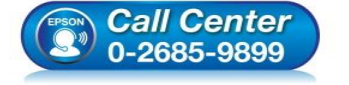

- **สอบถามขอ้ มลู การใชง้านผลติ ภณั ฑแ์ ละบรกิ าร**
- **โทร.0-2685-9899**
- **เวลาท าการ : วันจันทร์ – ศุกร์ เวลา 8.30 – 17.30 น.ยกเว้นวันหยุดนักข ัตฤกษ์**
- **[www.epson.co.th](http://www.epson.co.th/)**

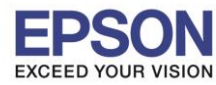

## **หัวข้อ : วิธีการติดต ั้งไดรเวอร์เครื่องพิมพ์เชอื่ มตอ่ แบบ Bluetooth**

 $\_$  , and the set of the set of the set of the set of the set of the set of the set of the set of the set of the set of the set of the set of the set of the set of the set of the set of the set of the set of the set of th

### 5. คลิก **Next**

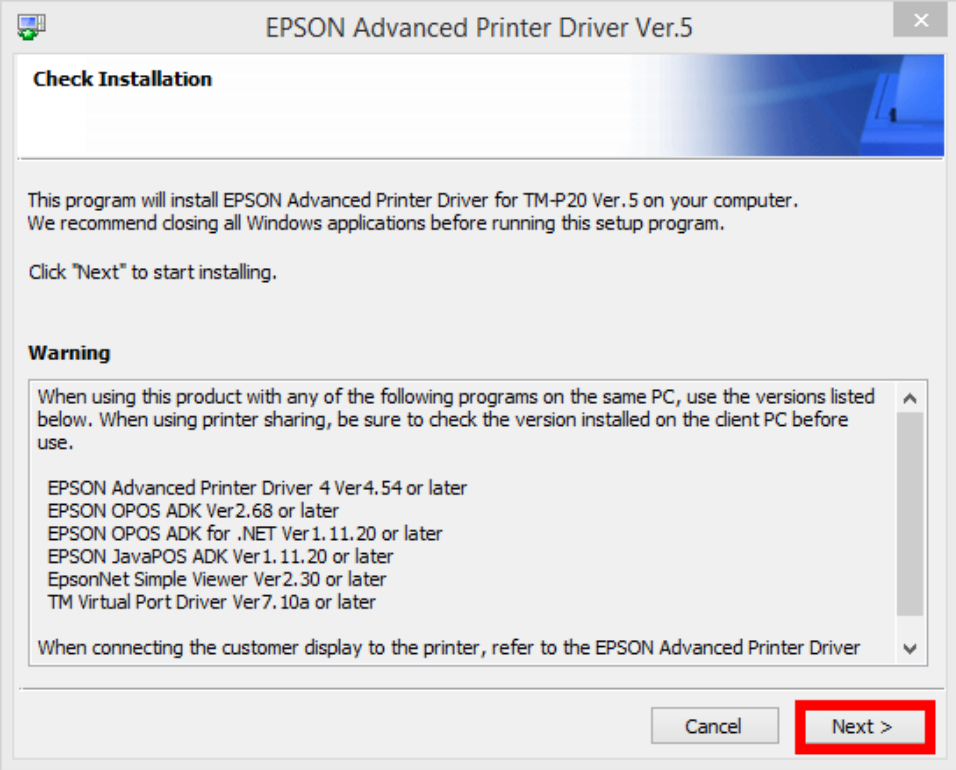

### 6. คลิก **Agree** เสร็จแล ้ว คลิก **Install**

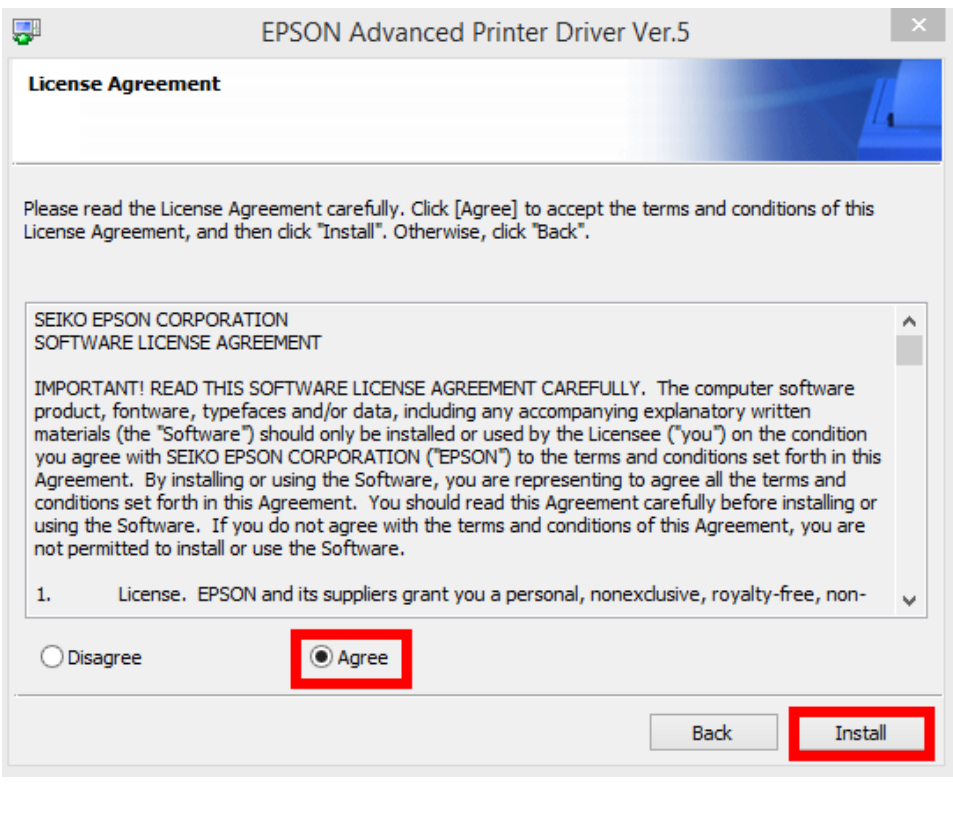

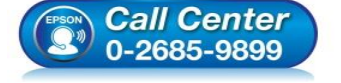

- **สอบถามขอ้ มลู การใชง้านผลติ ภณั ฑแ์ ละบรกิ าร โทร.0-2685-9899**
	-
- **เวลาท าการ : วันจันทร์ – ศุกร์ เวลา 8.30 – 17.30 น.ยกเว้นวันหยุดนักข ัตฤกษ์**
- **[www.epson.co.th](http://www.epson.co.th/)**

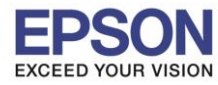

# **หัวข้อ : วิธีการติดต ั้งไดรเวอร์เครื่องพิมพ์เชอื่ มตอ่ แบบ Bluetooth**

 $\_$  , and the set of the set of the set of the set of the set of the set of the set of the set of the set of the set of the set of the set of the set of the set of the set of the set of the set of the set of the set of th

### 7. คลิก **Next**

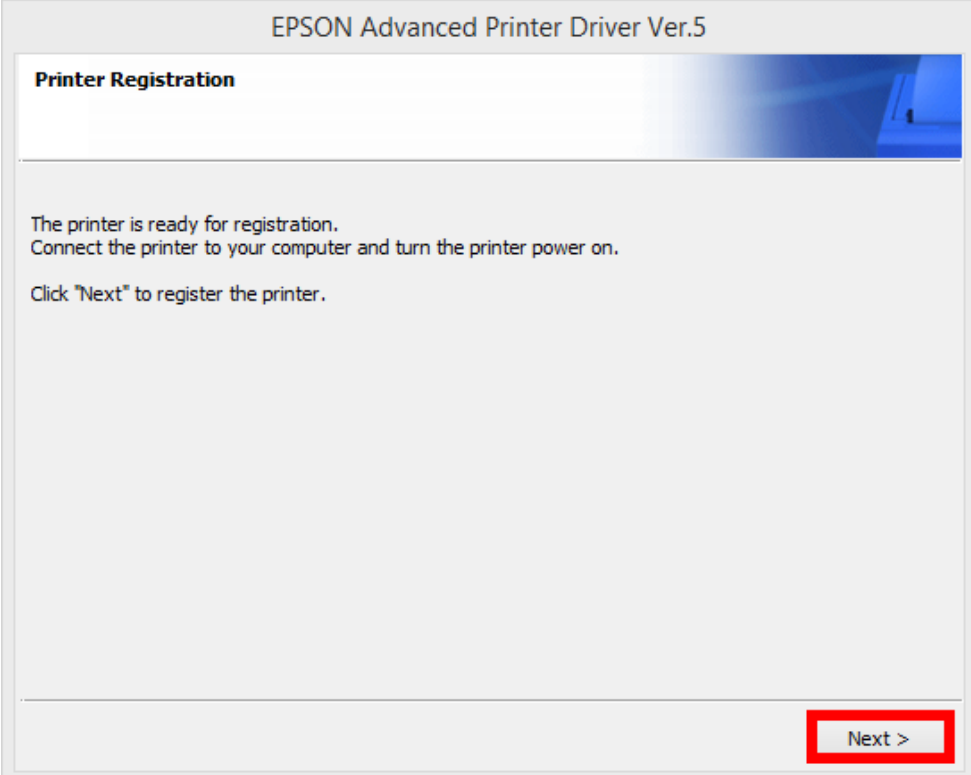

8. เลือก Port Type เป็น **Bluetooth** หลังจากนั้น คลิก **Save Setting**

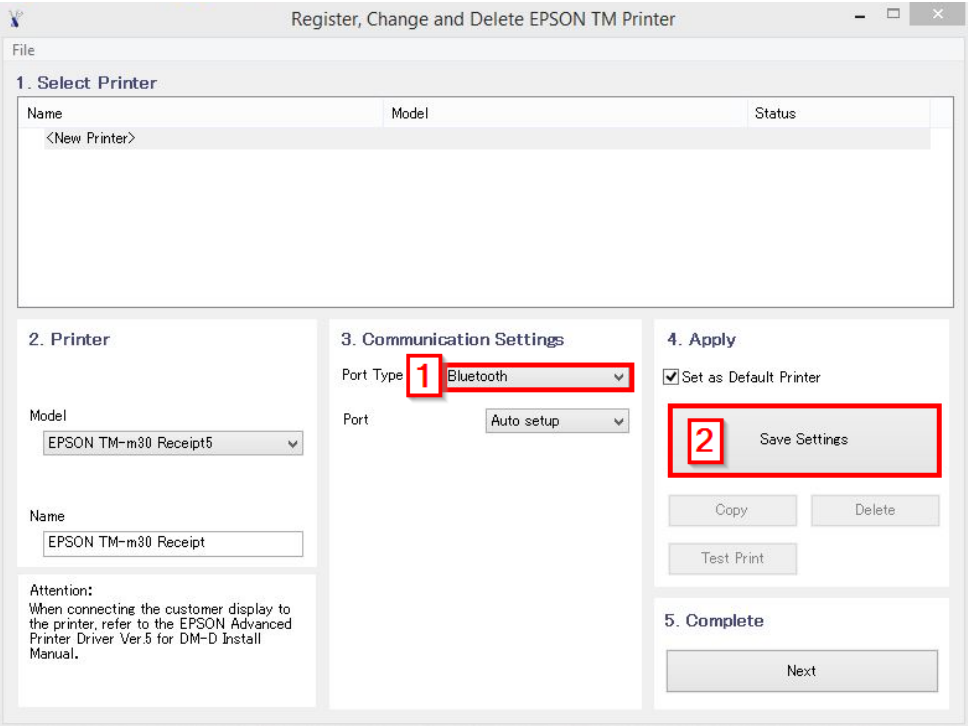

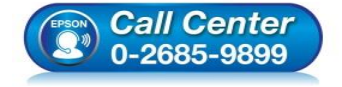

- **สอบถามขอ้ มลู การใชง้านผลติ ภณั ฑแ์ ละบรกิ าร โทร.0-2685-9899**
- **เวลาท าการ : วันจันทร์ – ศุกร์ เวลา 8.30 – 17.30 น.ยกเว้นวันหยุดนักข ัตฤกษ์**
- **[www.epson.co.th](http://www.epson.co.th/)**

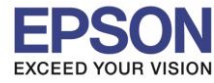

### 9. คลิก **Yes**

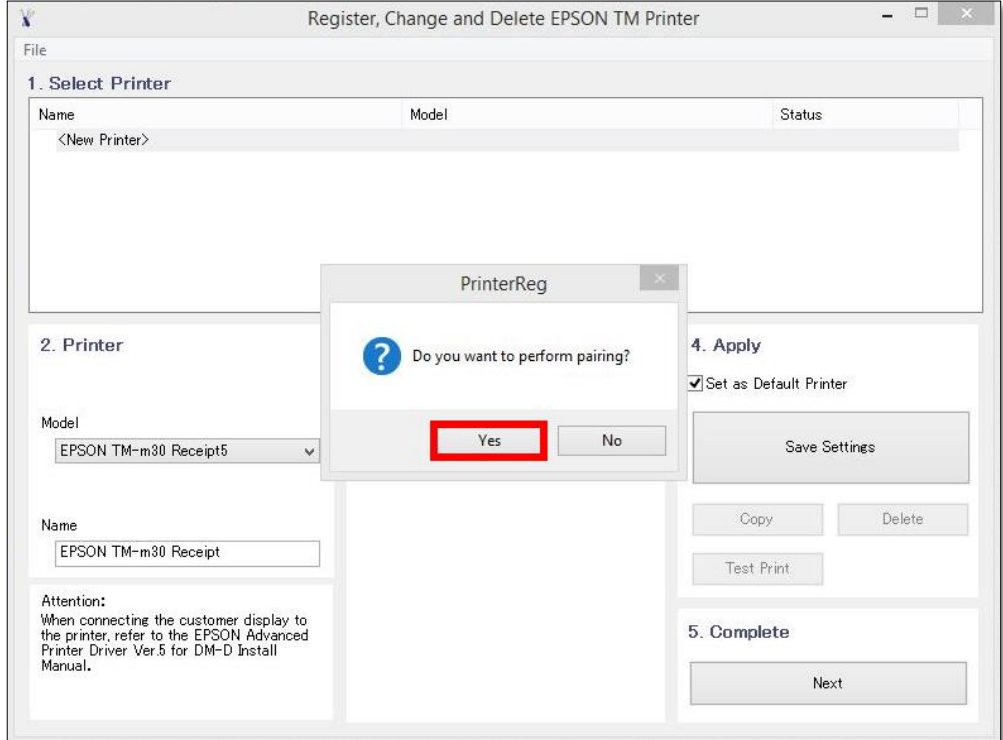

 $\_$  , and the set of the set of the set of the set of the set of the set of the set of the set of the set of the set of the set of the set of the set of the set of the set of the set of the set of the set of the set of th

### 10. คลิก **Search**

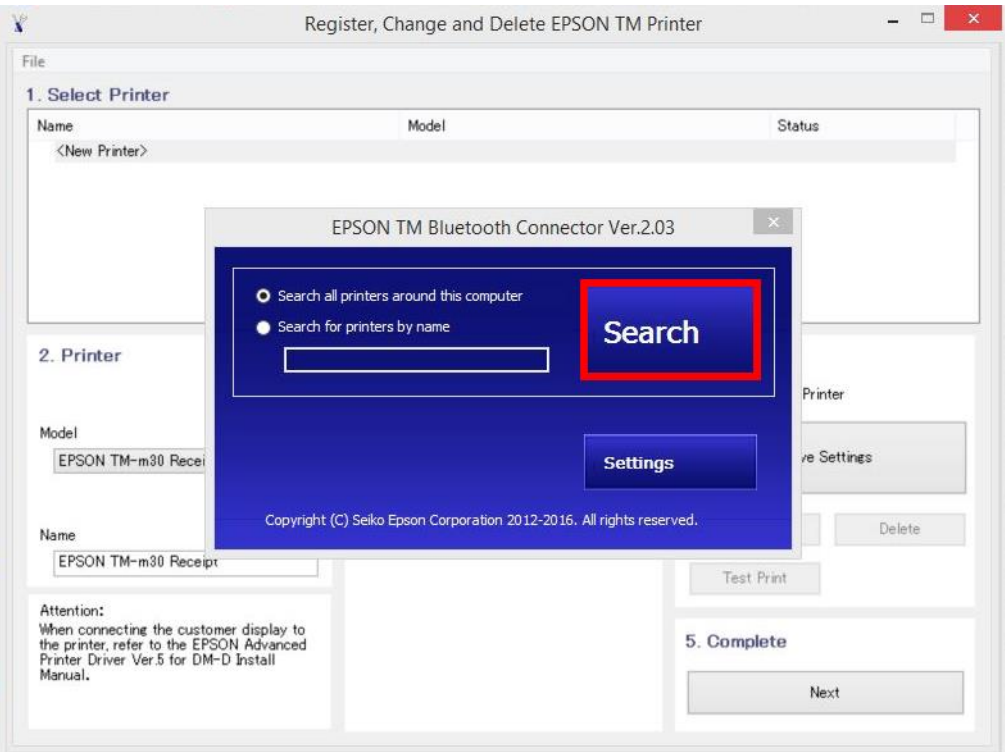

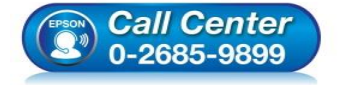

- **สอบถามขอ้ มลู การใชง้านผลติ ภณั ฑแ์ ละบรกิ าร โทร.0-2685-9899**
- **เวลาท าการ : วันจันทร์ – ศุกร์ เวลา 8.30 – 17.30 น.ยกเว้นวันหยุดนักข ัตฤกษ์**
- **[www.epson.co.th](http://www.epson.co.th/)**

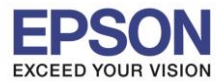

### 11. จะแสดงหน้าต่าง Searching.. ดังภาพ

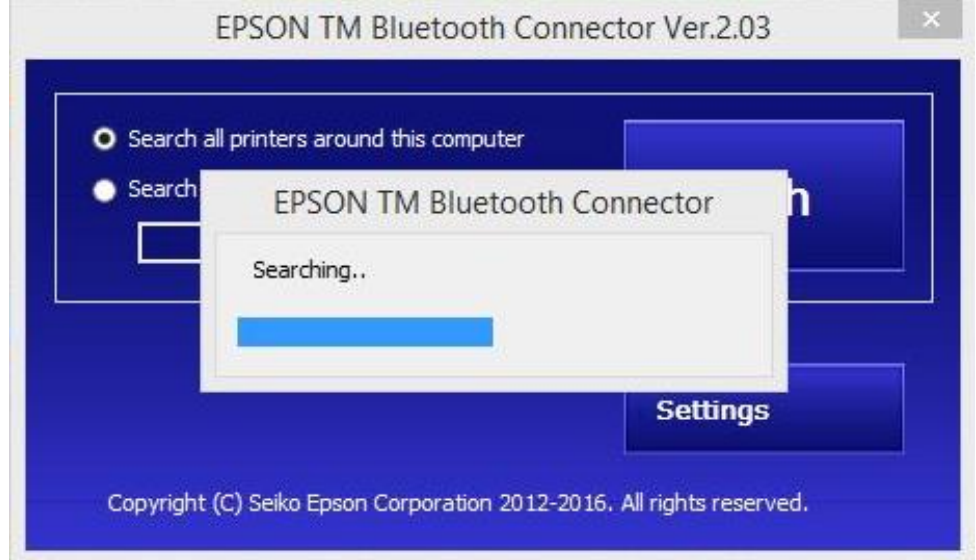

 $\_$  , and the set of the set of the set of the set of the set of the set of the set of the set of the set of the set of the set of the set of the set of the set of the set of the set of the set of the set of the set of th

## 12. คลิก **TM-M30** ที่แสดงขึ้นมา แล ้วคลิก **Connect**

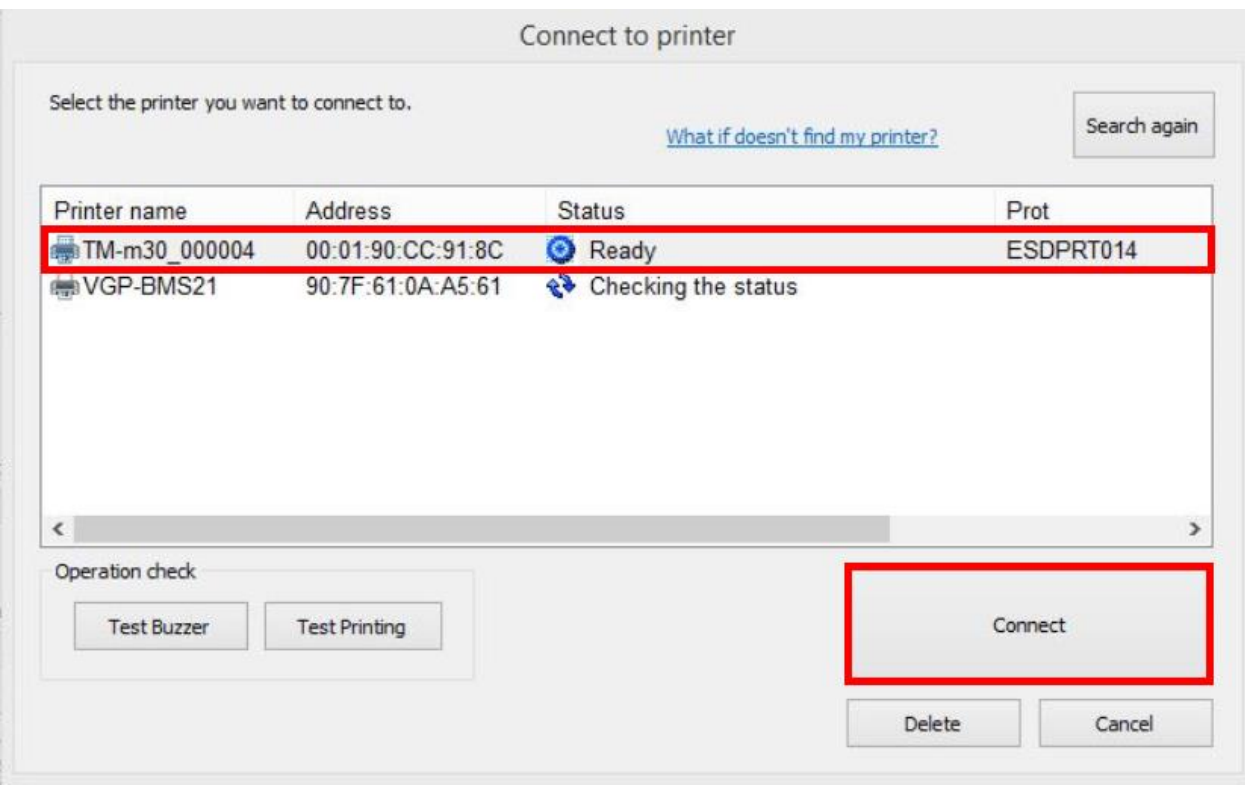

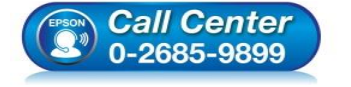

- **สอบถามขอ้ มลู การใชง้านผลติ ภณั ฑแ์ ละบรกิ าร โทร.0-2685-9899**
- **เวลาท าการ : วันจันทร์ – ศุกร์ เวลา 8.30 – 17.30 น.ยกเว้นวันหยุดนักข ัตฤกษ์**
- **[www.epson.co.th](http://www.epson.co.th/)**

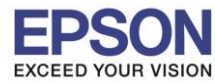

# **หัวข้อ : วิธีการติดต ั้งไดรเวอร์เครื่องพิมพ์เชอื่ มตอ่ แบบ Bluetooth**

 $\_$  , and the set of the set of the set of the set of the set of the set of the set of the set of the set of the set of the set of the set of the set of the set of the set of the set of the set of the set of the set of th

### 13. คลิก **Yes**

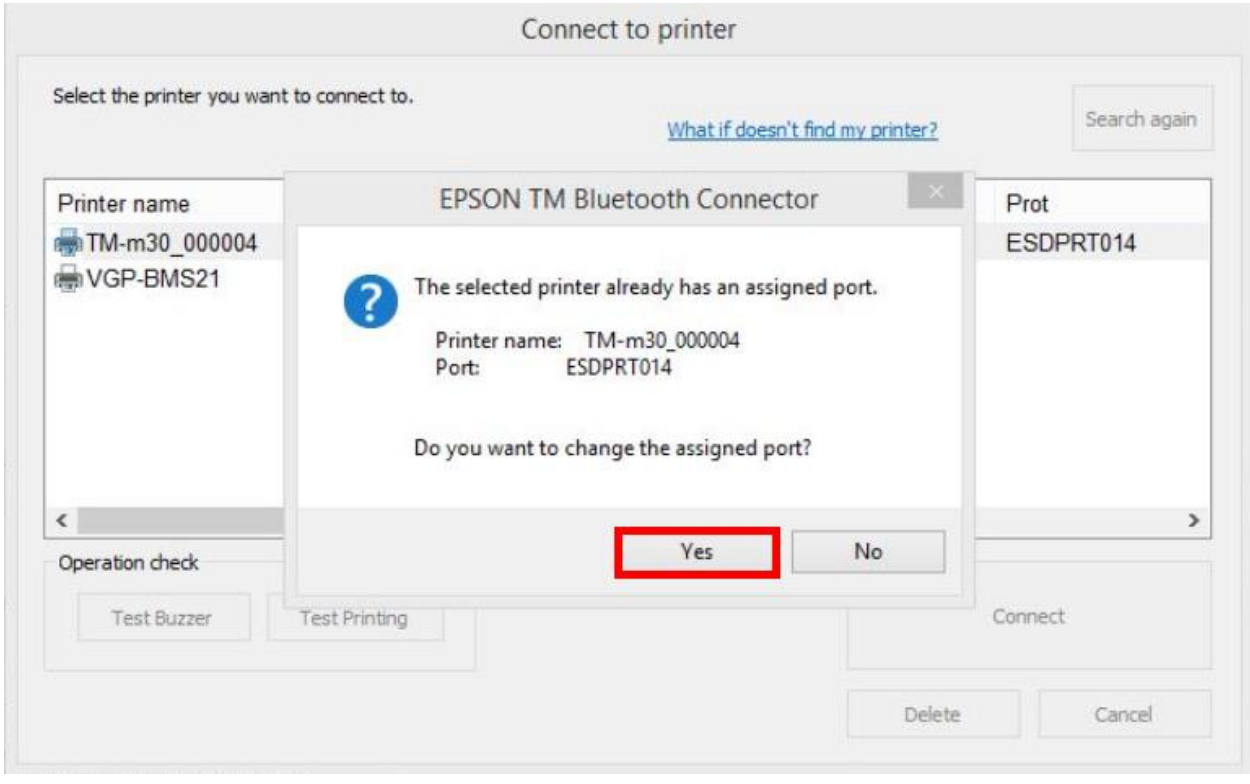

### 14. คลิก **Return to Main screen**

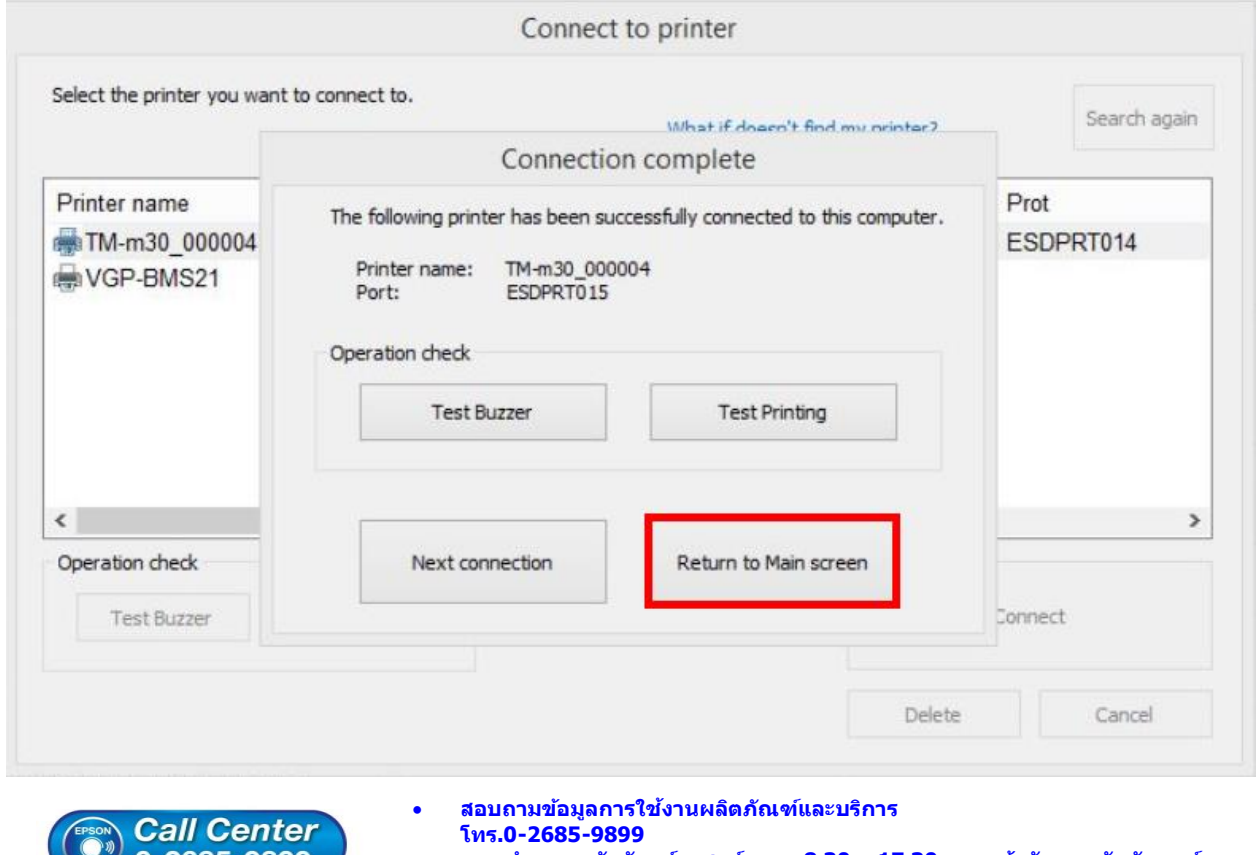

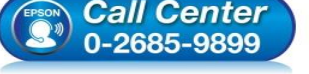

- 
- **เวลาท าการ : วันจันทร์ – ศุกร์ เวลา 8.30 – 17.30 น.ยกเว้นวันหยุดนักข ัตฤกษ์ [www.epson.co.th](http://www.epson.co.th/)**
- 

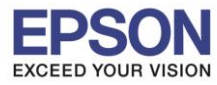

### 15. กดปิดหน้าต่าง Search ไป ดังภาพด้านล่าง

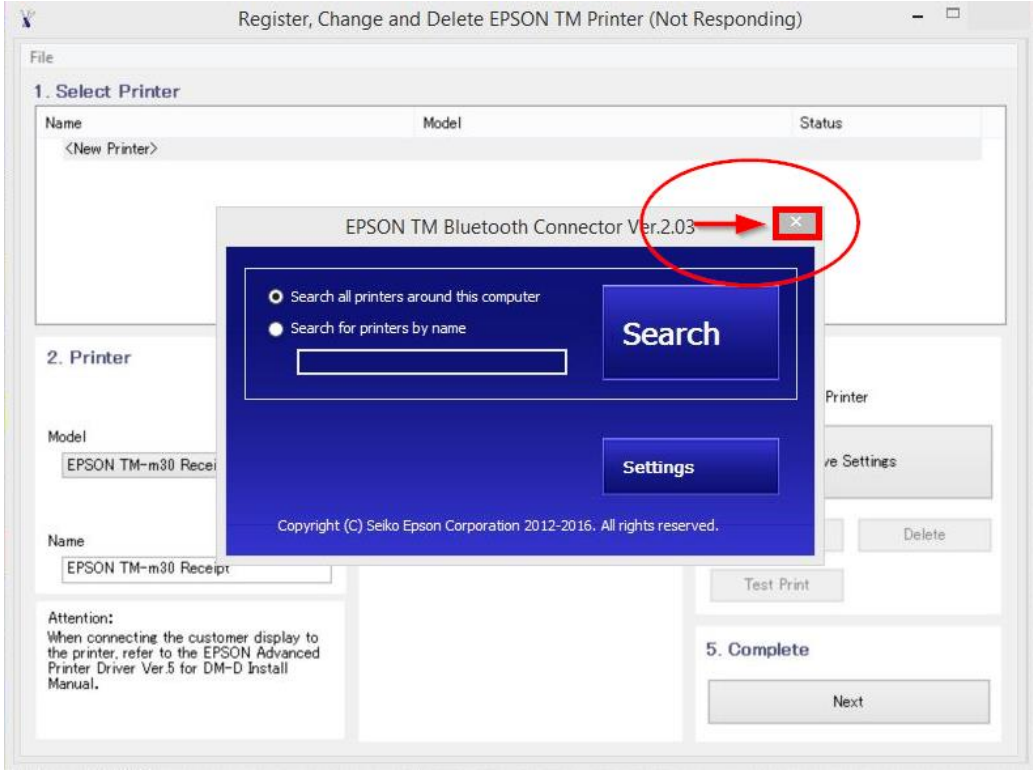

 $\_$  , and the set of the set of the set of the set of the set of the set of the set of the set of the set of the set of the set of the set of the set of the set of the set of the set of the set of the set of the set of th

### 16. คลิก **Yes** เครื่องจะพิมพ์ข ้อมูล **Windows Printer Test page** ออกมา

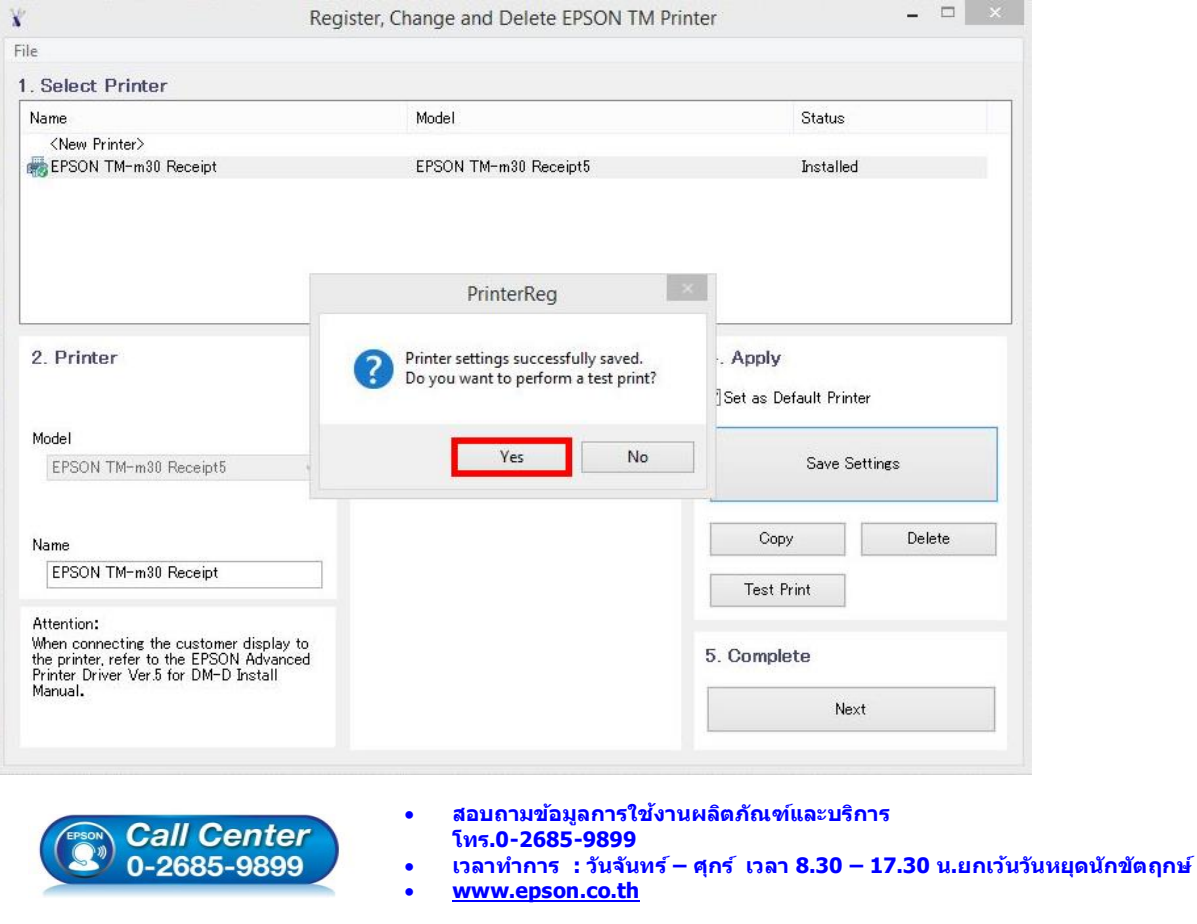

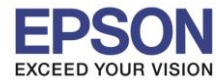

### 17. คลิก **OK**

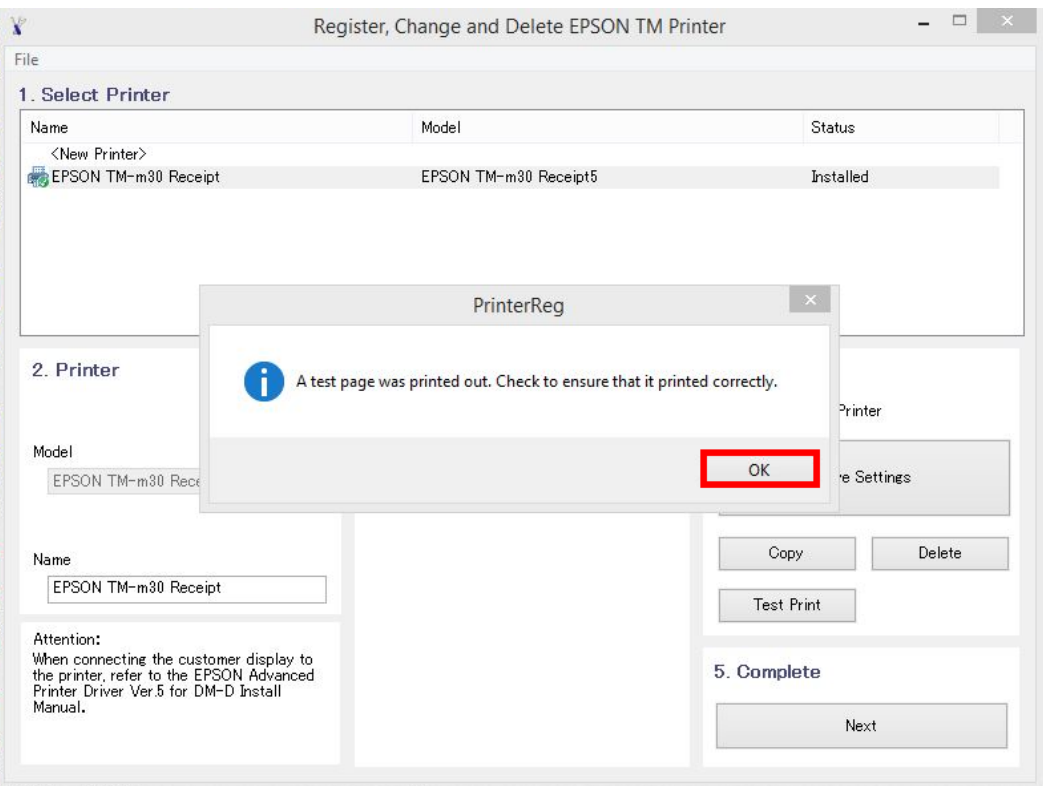

 $\_$  , and the set of the set of the set of the set of the set of the set of the set of the set of the set of the set of the set of the set of the set of the set of the set of the set of the set of the set of the set of th

18. จะแสดงชื่อเครื่องพิมพ์ สถานะ Installed ดังภาพ ให้คลิก **Next** 

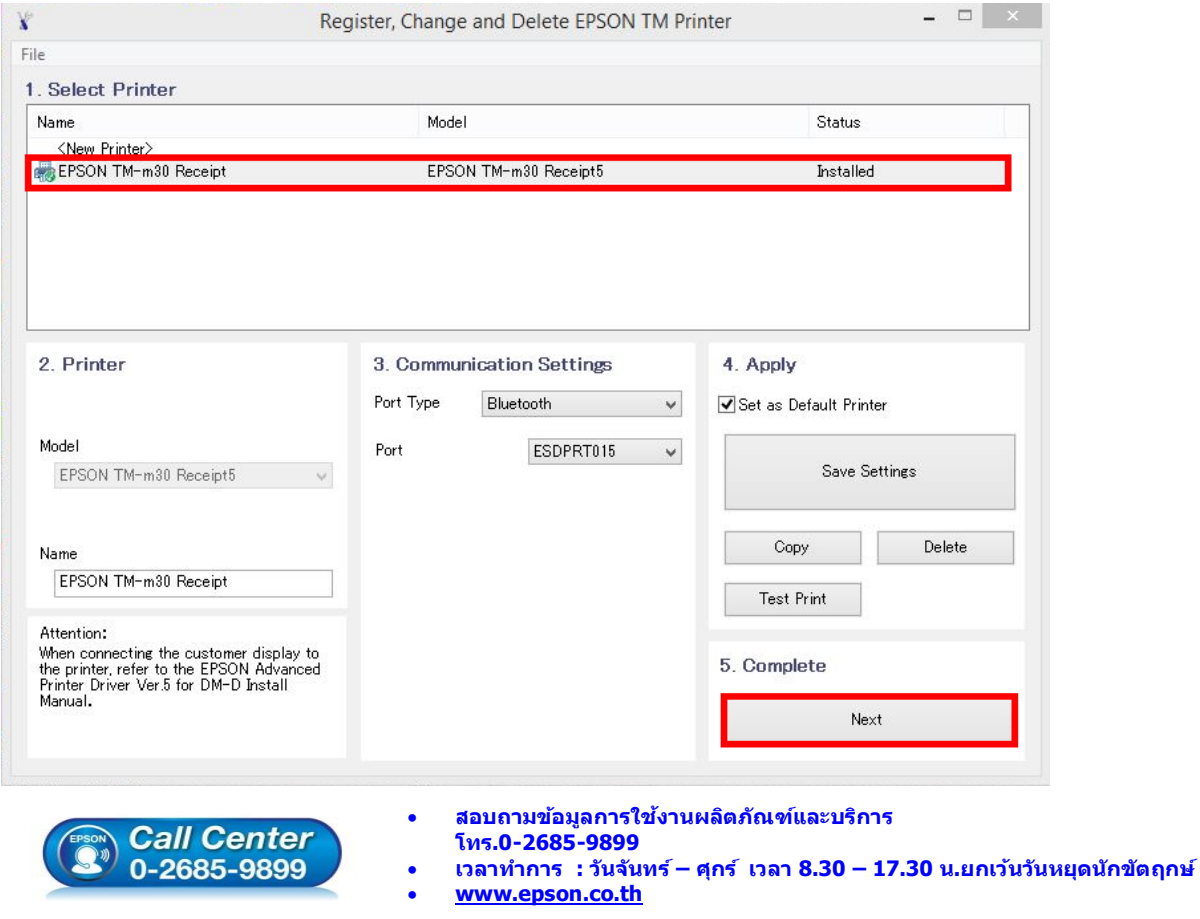

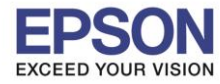

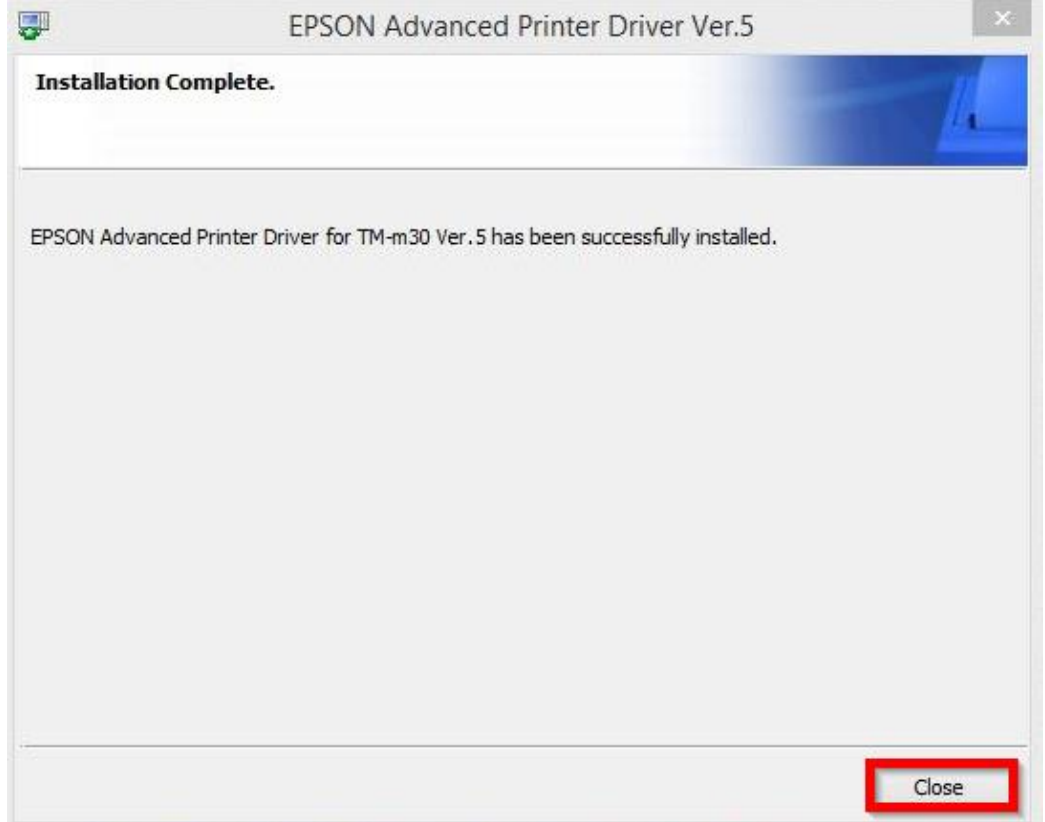

 $\_$  , and the set of the set of the set of the set of the set of the set of the set of the set of the set of the set of the set of the set of the set of the set of the set of the set of the set of the set of the set of th

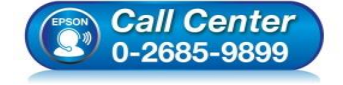

- **สอบถามขอ้ มลู การใชง้านผลติ ภณั ฑแ์ ละบรกิ าร โทร.0-2685-9899**
- **เวลาท าการ : วันจันทร์ – ศุกร์ เวลา 8.30 – 17.30 น.ยกเว้นวันหยุดนักข ัตฤกษ์**
- **[www.epson.co.th](http://www.epson.co.th/)**